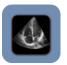

# SHOWCASE® Viewer for iPad - Study Viewing

#### Before you start, make sure

- Your ShowCase Image Center is installed, licensed, configured and running.
- The ShowCase Viewer for iPad (available in the iTunes store) is installed and configured and can communicate with your Image Center (see the configuration guide).

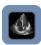

Launch ShowCase Viewer for iPad and tap the Local Studies tab at the bottom of the screen

### **Viewing Studies**

Local Studies You will most likely view studies from your Local Studies list. Each entry in the study list shows a thumbnail image from the study, the Patient Name and Patient ID, the Study Type and Study Date and when available the Referring Physician's name as shown below.

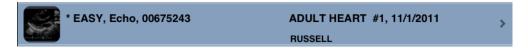

Tap your finger on a study in the list to show the images.

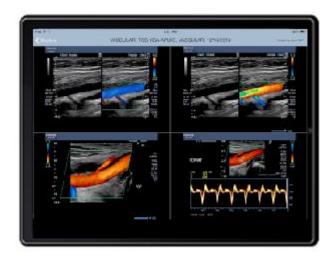

The study appears with the images shown in the layout you selected when you configured your ShowCase Viewer for iPad (4x6, 2x2 or 1x1). Tap the **Settings** tab to change your default layout choice.

- To decrease the size of the images on the screen pinch-in on an image as you would with iPad photo applications.
- To increase the size, pinch-out on an image.
- To view the images one-up, tap on the image once.
- In one-up layout, tap once to stop/start clips and tap twice to shrink an image back to its previous size.

In the 2x2 and 1x1 layouts, all clips will play automatically.

#### **Scrolling Through Studies**

To scroll through the images in a study when you have multiple images on the screen, flick the screen up or down.

When you are in 1x1 layout, flick side to side or use the navigation bar at the bottom of the screen to select a specific image.

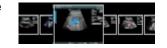

To return to the Study List, tap the **Studies** button in the upper left of the image window.

## **Transferring Studies to Your iPad**

Studies can be transferred from your ShowCase Image Center to your iPad in three ways: 1- automatic transfer from a designated directory, 2- by selecting a study from the Image Center study list and tapping "Bring Local" 3- By simply tapping a study from the Image Center study list. This shows the study and stores it locally as it displays. Please note that the studies only transfer while ShowCase is the foreground application on the iPad.

1- Automatic transfer - On your Settings screen you can select a directory configured on your Image Center from a dropdown list. The most recent 100 studies in that directory automatically transfer to your iPad as long as Automatic Image Transfer is turned **On**. You may turn it On or Off as needed.

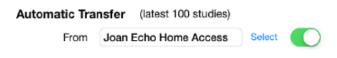

2- Manual transfers of several studies - Tap on the Image Center button at the bottom of the screen to bring up the list of studies in your Image Center. The study list tells you the current location of each study. The location can be: **Local** if the study has already transferred to the iPad and can be found in the Local study list; **Remote** if the study is available from the Image Center but has not been transferred; **Transferring** if the study is actively transferring to the iPad; **Scheduled for Transfer** if the study is queued to transfer.

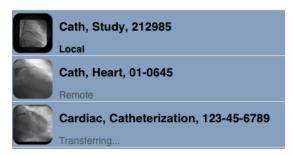

- If the studies you want are not **Local**, tap on the **Select** button above the study list and then tap to select the studies you want to transfer.
- When you finish selecting studies, tap on your iPad. While the studies are transferring, the **Activity** button displays a progress dialog showing the transfer activity.
- 3- Manual transfer while viewing If you have one specific Remote study you want to view, simply tap on that study in the Image Center study list and the study begins to display as the transfer to the iPad. The study will be added to the Local study list once it has completely transferred. Look at the upper right of the screen to monitor the progress of the transfer. All still images transfer, then clips. Leave the image screen up until all images finish transferring and the progress numbers in the upper right disappear.

#### **Searching for Studies**

If you usually access large directories of studies from your Image Center, you may want to filter the Image Center study list to show only recent studies, or to show only a specific patient located by Patient ID.

From the Image Center study list, tap on the **Search** button at the top right of the screen to bring up the search window.

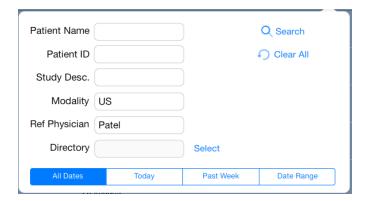

You can search one or all of the Image Center directories you have permission to access for a list of patients filtered by Patient Name, Patient ID, Study Type, Modality, Referring Physician Name and/or Study Date. The resulting studies are shown in the Image Center study list, along with their current location (Local/Remote).

Note that the Image Center study list remains filtered by the most recent search criteria. If you have narrowed the list to one patient you might return the search criteria to "Past Week" when you finish looking at the study.

## **Deleting Studies**

To delete studies from the **Local Studies** on your iPad, tap the **Select** button at the top left of the Local Study List. Then tap to select studies to delete; Or use the **Select All** button to select all studies. To de-select it a study, tap on it again.

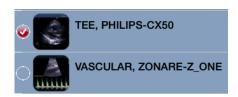

Tap the **Cancel** button to cancel out of the delete operation.

Delete Tap on the **Delete** button at the bottom right to complete the delete operation. This will free up memory on your iPad.

SHOWCASE® is a registered trademark of Trillium Technology, Inc.